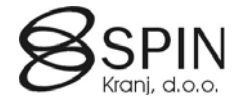

## Stopnja poklicne izobrazbe

- Dodano je novo polje **Stopnja poklicne izobrazbe** v okno **Izobrazba**.
- Isto polje dodano v okno **Pregled delavcev**. Ko bodo podatki uvoženi je potrebno podatke v tem oknu posodobiti.
- Polje je na voljo tudi za Wordove predloge (npr. pri izdelavi pogodb boste lahko podatek vključili v pogodbo).
- 1. Uvozite nove objekte v bazo (Kristjan)
- 2. Kreirajte šifrant **T16 Stopnja poklicne izobrazbe**
	- V glavnem meniju kadrovske evidence kliknite na **Šifrant** (nad menijem Obdelave) odpre se okno **Nastavitev šifranta**.
	- Kliknite na gumb **Spremeni**. Odpre se okno **Razred atributa**.
	- Pritisnite F3 za dodajanje novega zapisa in vnesite podatke: **Šifra** = T16, **Št. vrstice** = 30090, **Opis** = Stopnja poklicne izobrazbe
	- **Kliknite na gumb RAZRED**  $\rightarrow$  **NASTAVITEV in v oknu Nastavitev razreda atributa na jezičku Šifrant** postavite kljukico v polje **Stopnja** (drugi stolpec spodaj). Z Esc zaprite to okno.
	- $\blacksquare$  V oknu **Razred atributa** kliknite na gumb RAZRED  $\rightarrow$  ODPRI.
	- Odpre se okno **Vrednost lastnosti** za T16 Stopnja poklicne izobrazbe. Vnesite **vaše** podatke v šifrant:

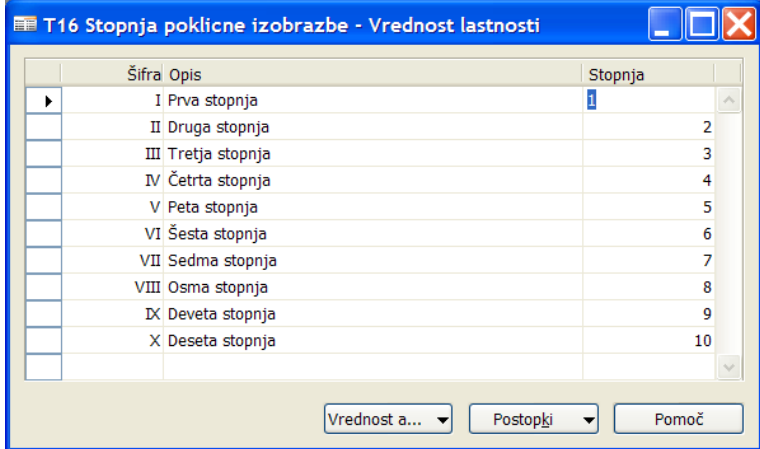

Oblika **Šifre** je lahko poljubna (arabske ali rimske številke). Polje **Stopnja** nam pove kako bodo podatki sortirani/prikazani (rimske številke so v besedilni obliki in bodo drugače sortirane po abecedi).

## 3. Uvoz podatkov

• V meniju Kadrovske evidence pojdi na OBDELAVE  $\rightarrow$  MAPIRANJE in vnesi/nastavi nasladno Mapiranje:

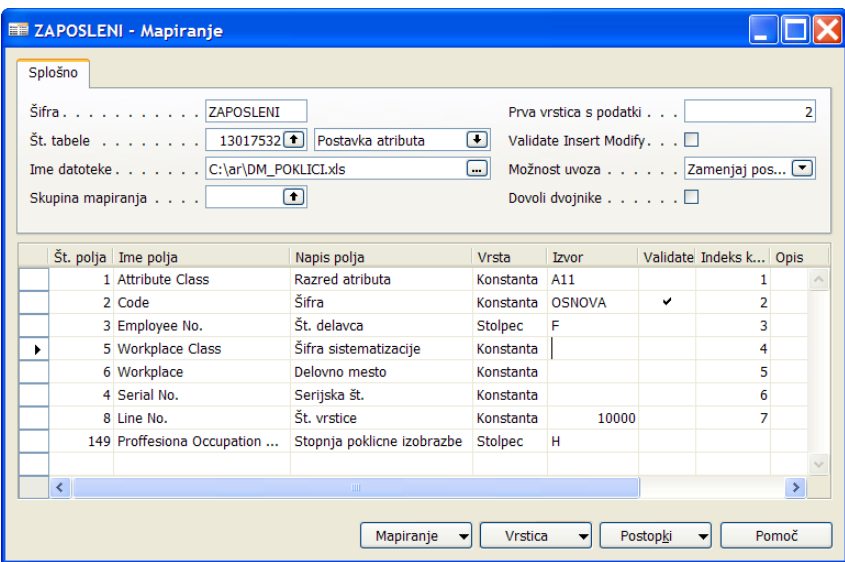

- V **Ime datoteke** izberi pot kjer imaš ti shranjeno datoteko.
- Preverite, da imate v vaših Izobrazbah tudi **Šifra** = OSNOVA in da je **Št. vrstice** = 10000. Pomagajte si z Ctrl+F8 ali v menijski vrstici ORODJA  $\rightarrow$  ZOOM. Če imajo vaši podatki drugačne vrednosti jih ustrezno priredite v mapiranu – polje **Izvor**.
- Če imate odprt Excel ga zaprite.
- Kliknite na gumb POSTOPKI  $\rightarrow$  UVOZ PODATKOV.